# EVENT CALENDAR FOR MAGENTO 2

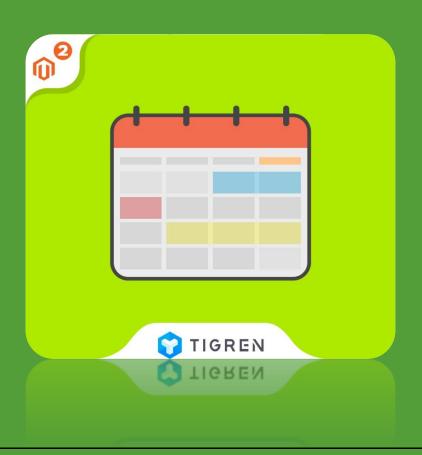

## User Guide

Version: 1.0.0

Release Date: 15.06.2017

**Product Page: Magento 2 Event Calendar** 

Support: info@tigren.com

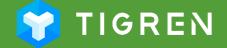

# TABLE OF CONTENTS

| Installation              | 1  |
|---------------------------|----|
| Module Configuration      | 2  |
| Create and Manage Events  |    |
| Create Associated Product |    |
| Create New Category       | 13 |
| Front-end Demonstration   |    |
| Customization             |    |
| Customer Support          |    |
|                           |    |

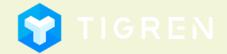

#### 1. Installation

#### **Download Extension**

 Download the extension on the website: <u>http://www.tigren.com/magento-2-event-calendar.html</u>

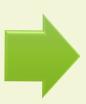

#### **Unpack Zip File**

 After downloading, unpack the extension zip file

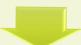

#### **Run Following Commands**

php bin/magento module:enable Tigren\_Core

php bin/magento module:enable Tigren Events

php bin/magento setup:upgrade php bin/magento cache:flush

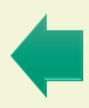

#### **Upload Files**

 Upload all the files from the extension package to the root folder of your Magento installation

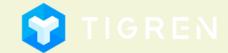

# 2. Module Configuration

Admin Panel => STORES => Configuration => TIGREN EXTENSIONS => Event Calendar Or: Admin Panel => EVENTS => Settings

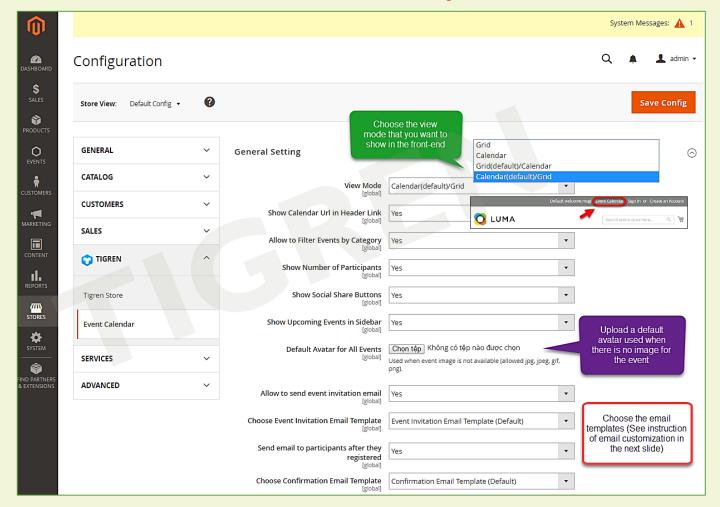

**General Setting** 

# 2. Module Configuration

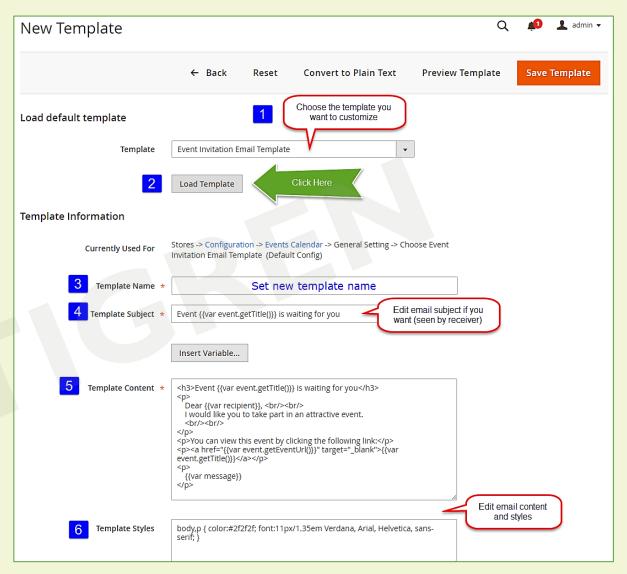

#### **Customize Email Template:**

Admin Panel => MARKETING => Email Template => Add New Template

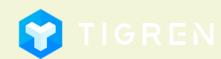

# 2. Module Configuration

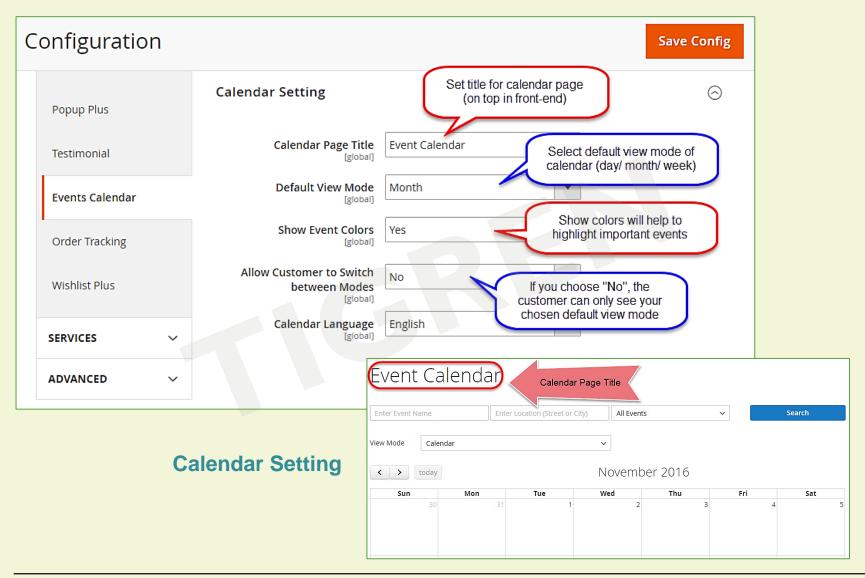

Admin Panel => EVENTS => Manage Events

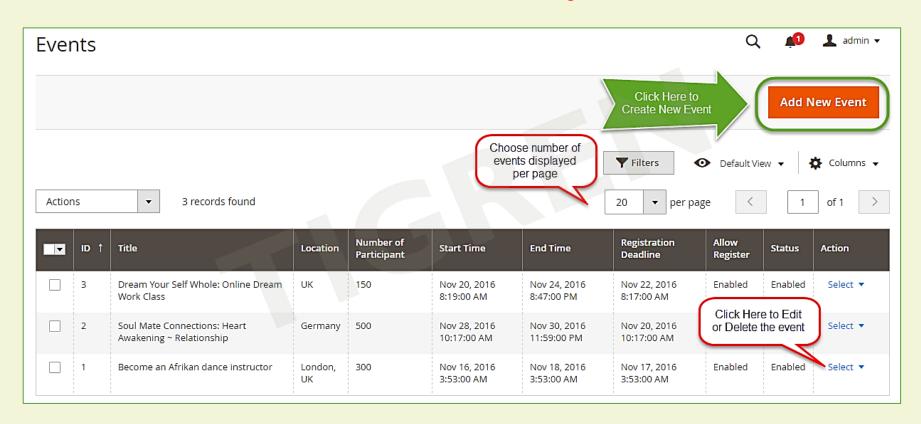

#### **Create New Event:**

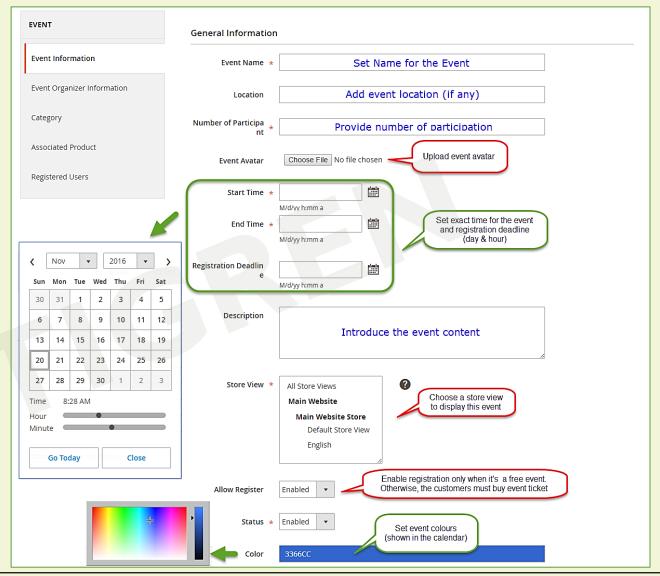

Step 1: Add General Event Information

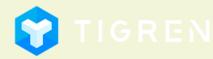

Step 2: Add Event Organizer Information (if any)

| EVENT                       | Contact                      |           |
|-----------------------------|------------------------------|-----------|
| Event Information           | Show Contact Infor<br>mation | Enabled 🔻 |
| Event Organizer Information | Contact Person               |           |
| Category                    | Mobile Phone                 |           |
| Associated Product          | Email                        |           |
| Registered Users            | Address                      |           |
|                             |                              |           |

Notes: Empty fields will not be shown in front-end

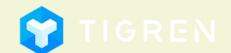

Step 3: Choose the category that the event is belong to

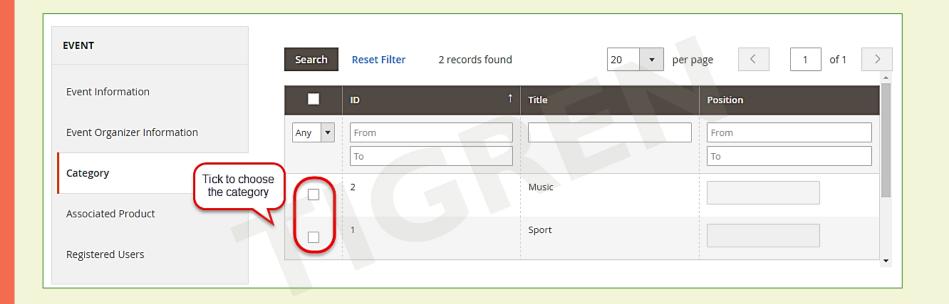

Notes: Saving the event into a certain category will help the customers easily search for events by category

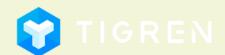

Step 4: Select associated product

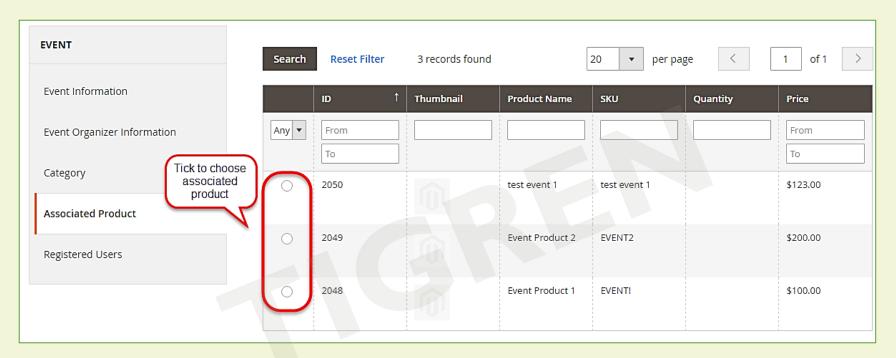

Notes: If you hold a free event, you can ignore this step and save event to complete. On the other hand, if you want to organize a paid event, you have to select associate product to sell event ticket.

To create an Associated Product, please see next slide

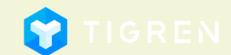

## 4. Create Associated Product

Admin Panel => PRODUCTS => Catalog => Add Product (Events Type)

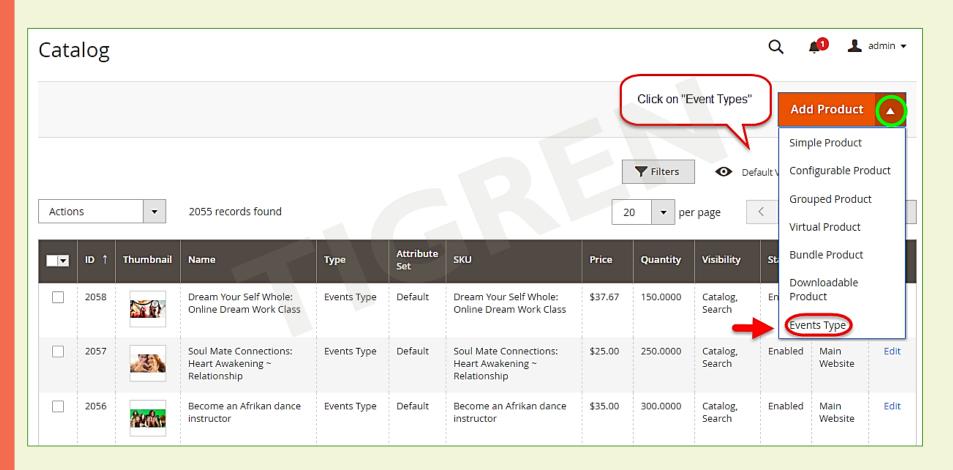

#### 4. Create Associated Product

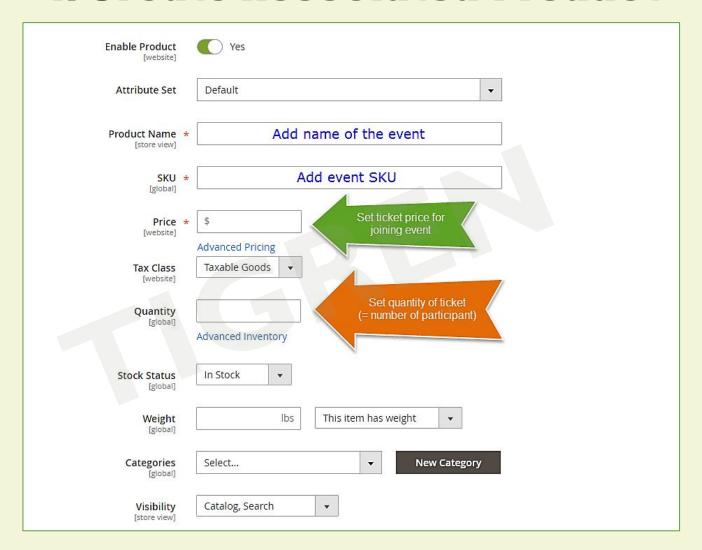

### 4. Create Associated Product

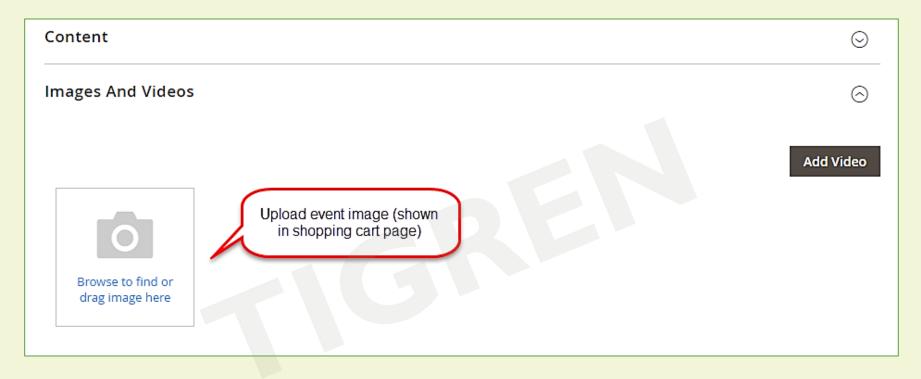

#### Notes: You can:

- Create event (ignore associated product) => Create Associated product => Come back & choose Associated product for that event
- Create Associated Product => Create event & choose Associated Product (recommended)

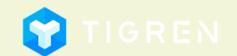

# 5. Create New Category

Admin Panel => EVENTS => Manage Categories

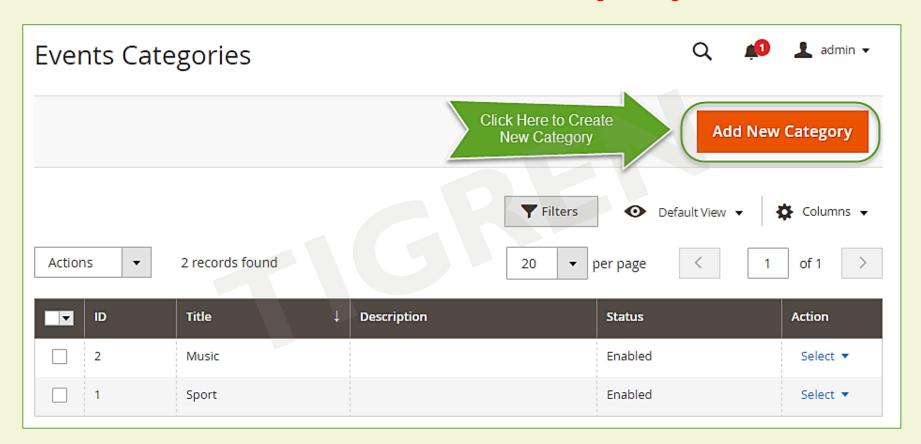

## 5. Create New Category

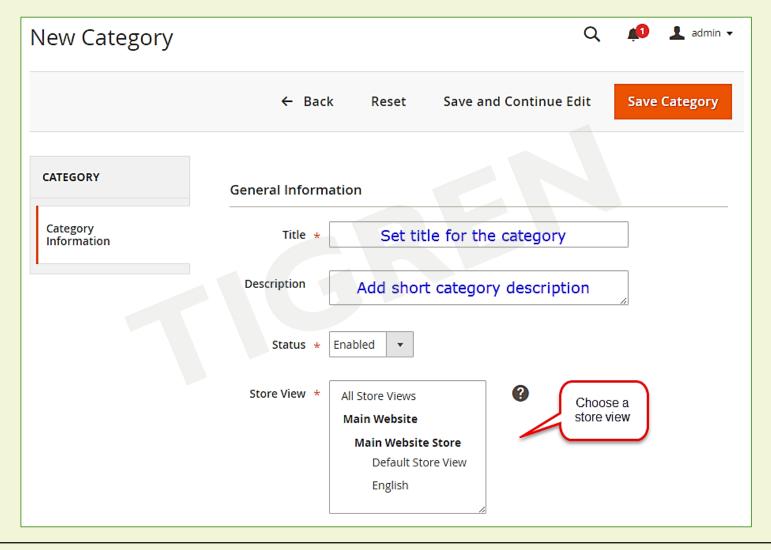

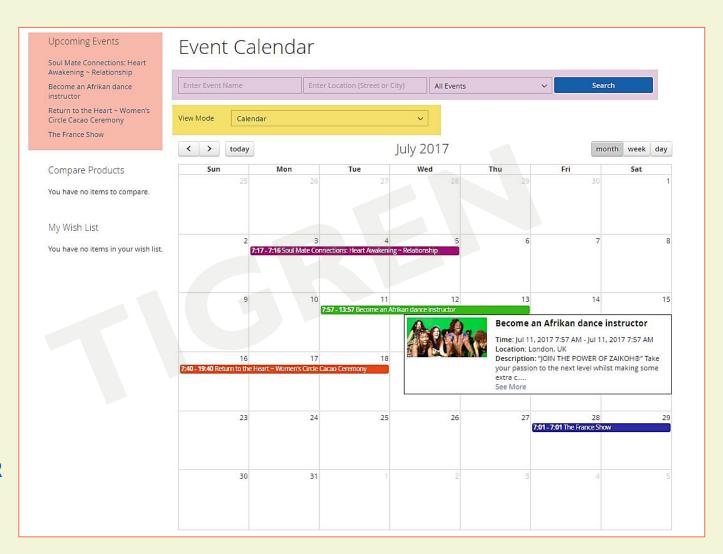

CALENDAR MODE

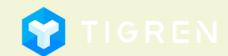

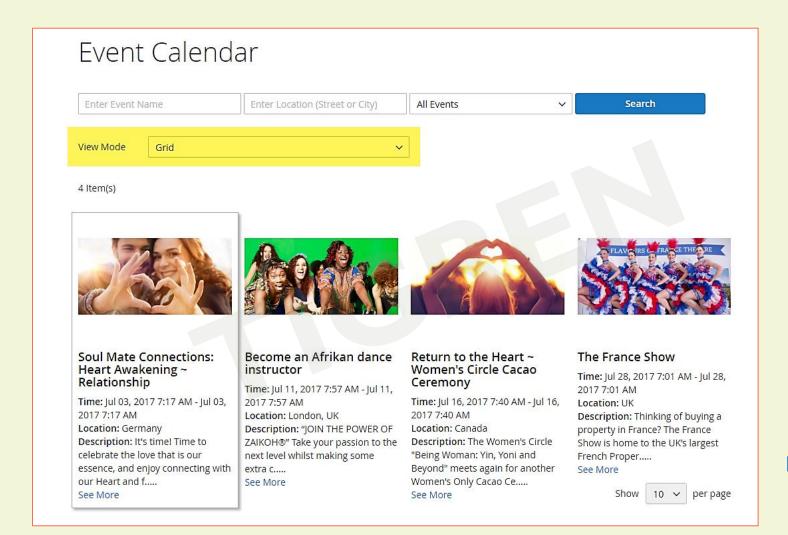

GRID MODE

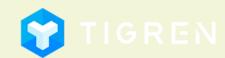

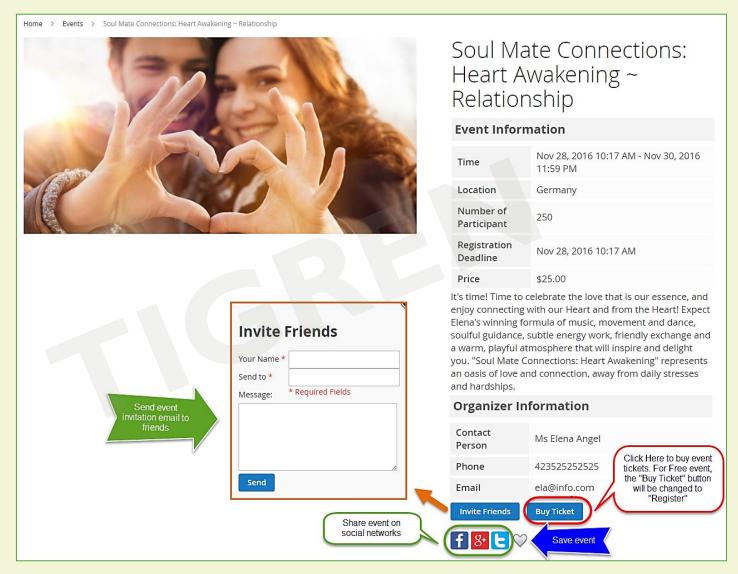

**Event Page** 

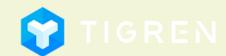

Easy to buy event ticket like buying a normal product

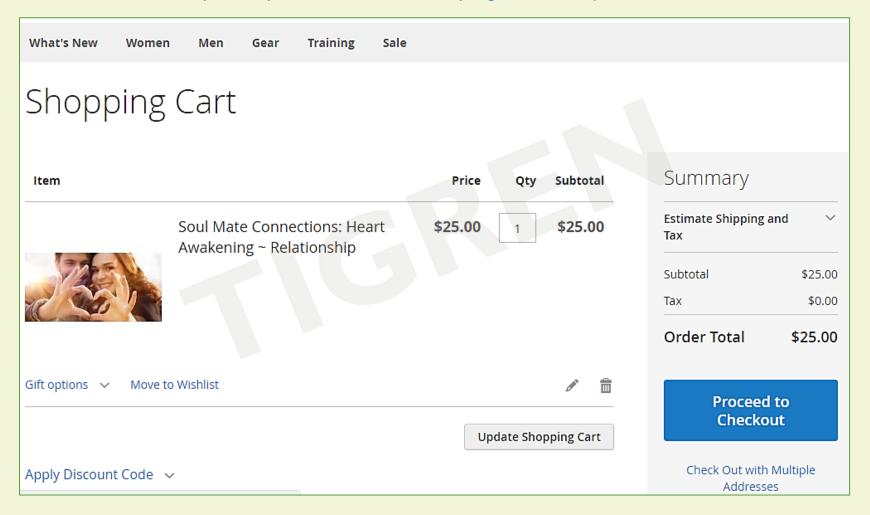

#### **My Events**

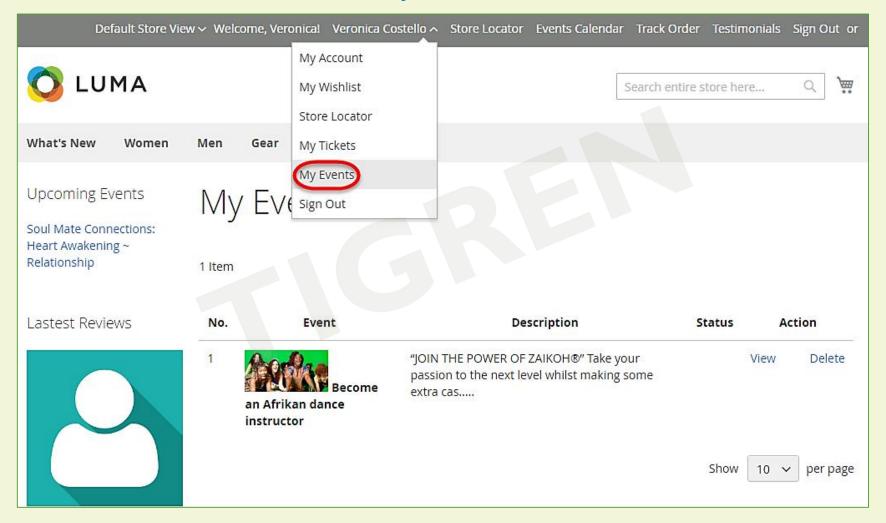

#### 7. Customization

**EVENT CALENDAR EXTENSION** for Magento 2 is 100% open source

and provided under General Public License

(http://www.gnu.org/licenses/gpl.html).

You are allowed to customize the module to meet your requirements.

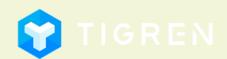

# 8. Customer Support

If you have any problems during Installation, do not hesitate to express with us. Our support team are always available to support you and will definitely make you satisfied.

Please submit a ticket to show your issues at: <a href="http://www.tigren.com/contact/">http://www.tigren.com/contact/</a>
or send your request to: <a href="mailto:info@tigren.com">info@tigren.com</a>

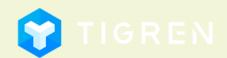